## ADD A RUBRIC TO A BLOG

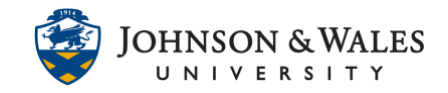

Follow these steps to associate/add a rubric you have [already created in ulearn](https://idt.jwu.edu/ulearn/faculty/userguides/create_rubric.pdf) to a blog. You will need to repeat these steps for every blog you need to add a rubric to.

## Instructions

1. From the **Course Tools** menu select **Blogs.**

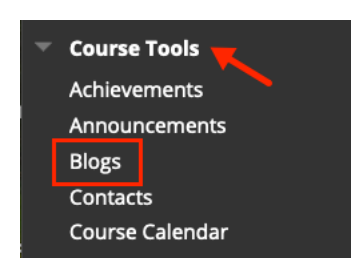

2. Navigate to the **down arrow** for the blog you wish to add the rubric to and select **Edit.**

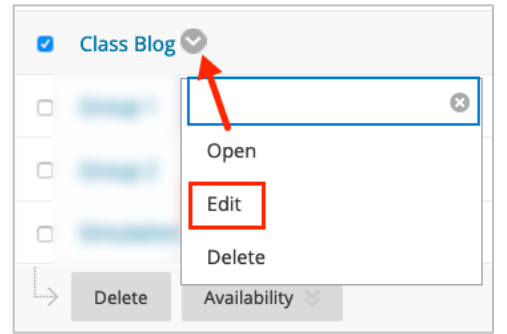

3. From the Add Rubric menu, click **Select Rubric**.

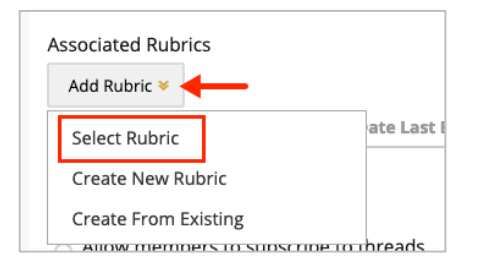

4. Put a **check in the box** for the blog rubric you wish to select. When done click **Submit**.

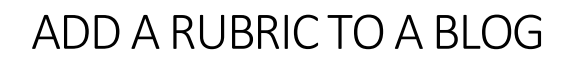

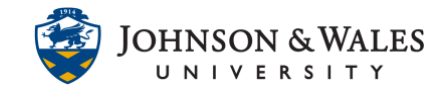

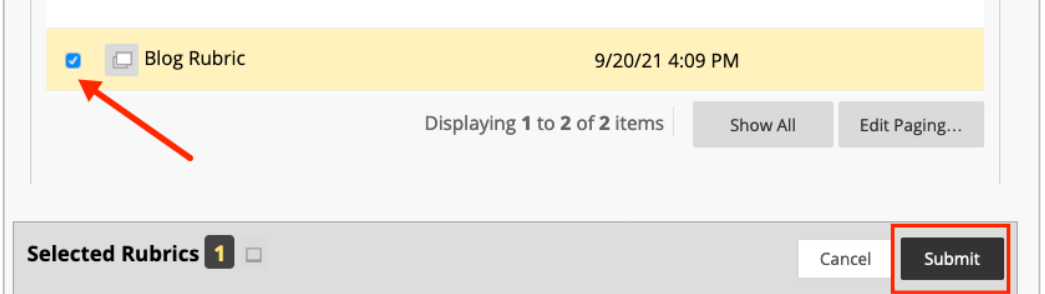

5. Change the default from No to **Yes (With Rubric Scores)** from the Show Rubric to Students heading.

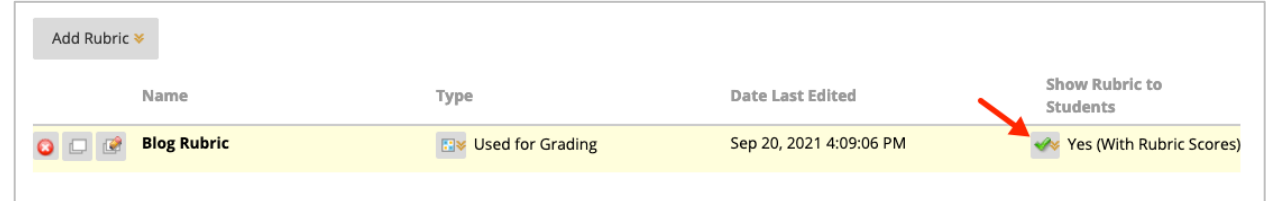

6. Click **Submit** when done.

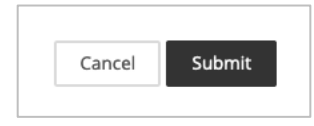